# 「학점은행제 온라인 기관학습자용」 페이지 사용 매뉴얼

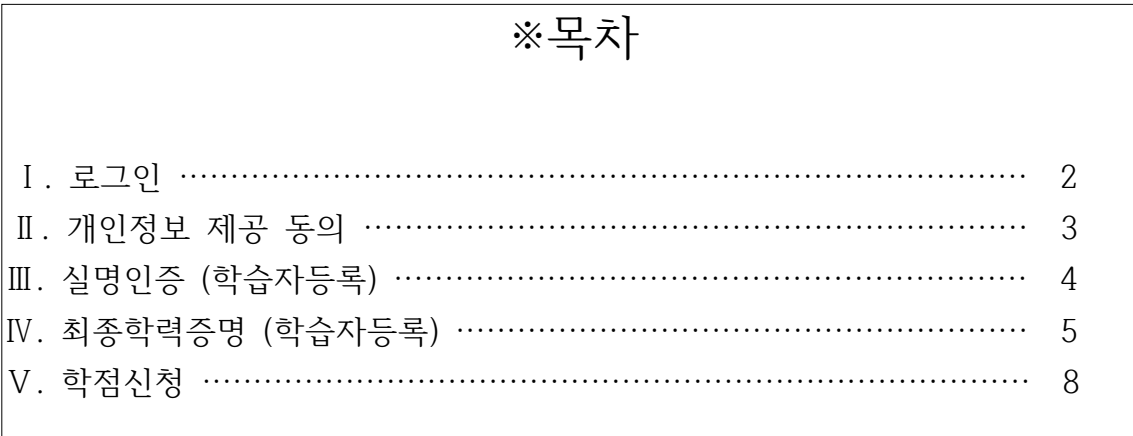

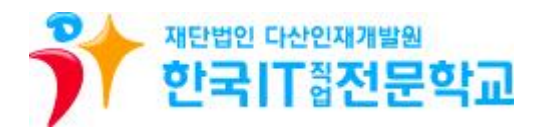

### **Ⅰ. 로그인 (반드시 Internet Explorer사용)**

① 기관개인 사이트 **(http://www.cb.or.kr/orgreg.html)** 접속 ② 주민등록번호 입력 후 검색

◆◆ 국가평생교육진흥원 학점은행 Guide for Your Dream **국가평생교육진흥원 학점은행제는**<br>학점이 누적되어 일정 기준을 충족하면 학위취득을 가능하게 참으로써<br>공급적으로 열린고유사회, 평생하십 시회를 구현하기 위한 페도입니다. a shekara ta 1970<br>Matuki wa Tanzania ya Tanzania 교육훈련기관용 학점인정 신청 시스템 - 기관 입시코드 기관 임시코드 조회 학습자 주민등록변호  $-0191$ T<mark>I</mark> 검색 공인인증서로 인증하기 - 주민등록번호로 검색 후 해당 신청기관 선택하며 공인인증서로 인증<br>-<br>- 하셔야 합니다. - 개인정보보호및 본인확인을 위해 공인인증서 로그인이 필요합니다.<br>※ 공인인증서 로그인 후 화면이 <mark>업추거나 백지 화면일</mark> 경우<br><mark>공인인증서 프로그램 해결방법 <mark>[ 파고기기 제</mark>술]</mark> (04520) 서울시 중구 침계천로 14 (무교통 77번지) Tell1600-0400<br>용센터 상담시간:09:00-18:00 국가평생교육진종왕 사업자등록번호 107-82-12593 ③ 한국IT직업전문학교 클릭 수수 국가평생교육진흥원 학점은행 Guide for Your Dream **국가평생교육진흥원 학점은행제는**<br>학행이 누척되어 일정 기준을 충족하면 학위취득을 가능하게 할으로써<br>중국적으로 열린교육사회, 평생학습 사회를 구현하기 위한 제도입니다. 교육훈련기관용 학점인정 신청 시스템  $\overline{|\times|}$ 기관 임시코드 (해당하는 기관 임시코드를 클릭하세요.) - 기과 의사코드  $. 5H$ ٠.  $H<sub>o</sub>$ 임시코드 기관명 6565 한국IT적업전문학교 인인증서로 인증하기 배움사이버평생교육운 - 개인정보보호 및 본인확인을 위해 공인인증서 로그인이 필요합니다.<br>※ 공인인증서 로그인 후 **화면이 멈추거나 백지 화면일** 경우<br>- 공인인증서 프로그램 해결방법 <mark>- 대국가가 '설)</mark> (04520) 서울시 중구 청계천로 14 (무교동 77번지) Tel:1600-0400<br>클센터 상담시간:09:00~18:00 국가평생교육진흥원 사업자동록번호 107-82-12593

④ 기관임시코드, 학번 정보 반영된 상태에서 공인인증서로 인증 및 로그인 완료 (한국IT직업전문학교의 학번과는 동일하지 않은 것이 맞으므로 문제 없음)

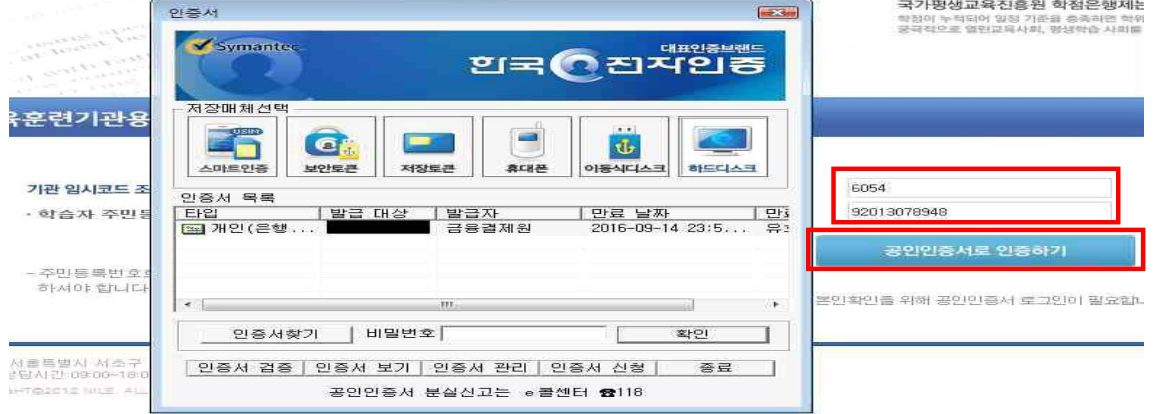

## **Ⅱ. 개인정보 제공 동의**

① Ⅰ.로그인 단계(page.2) 진행 및 로그인 완료

② 개인정보 수집·이용 및 제3자 제공 동의하지 않은 학습자에 한해 **최초 1회** 동의서 화면 활성화

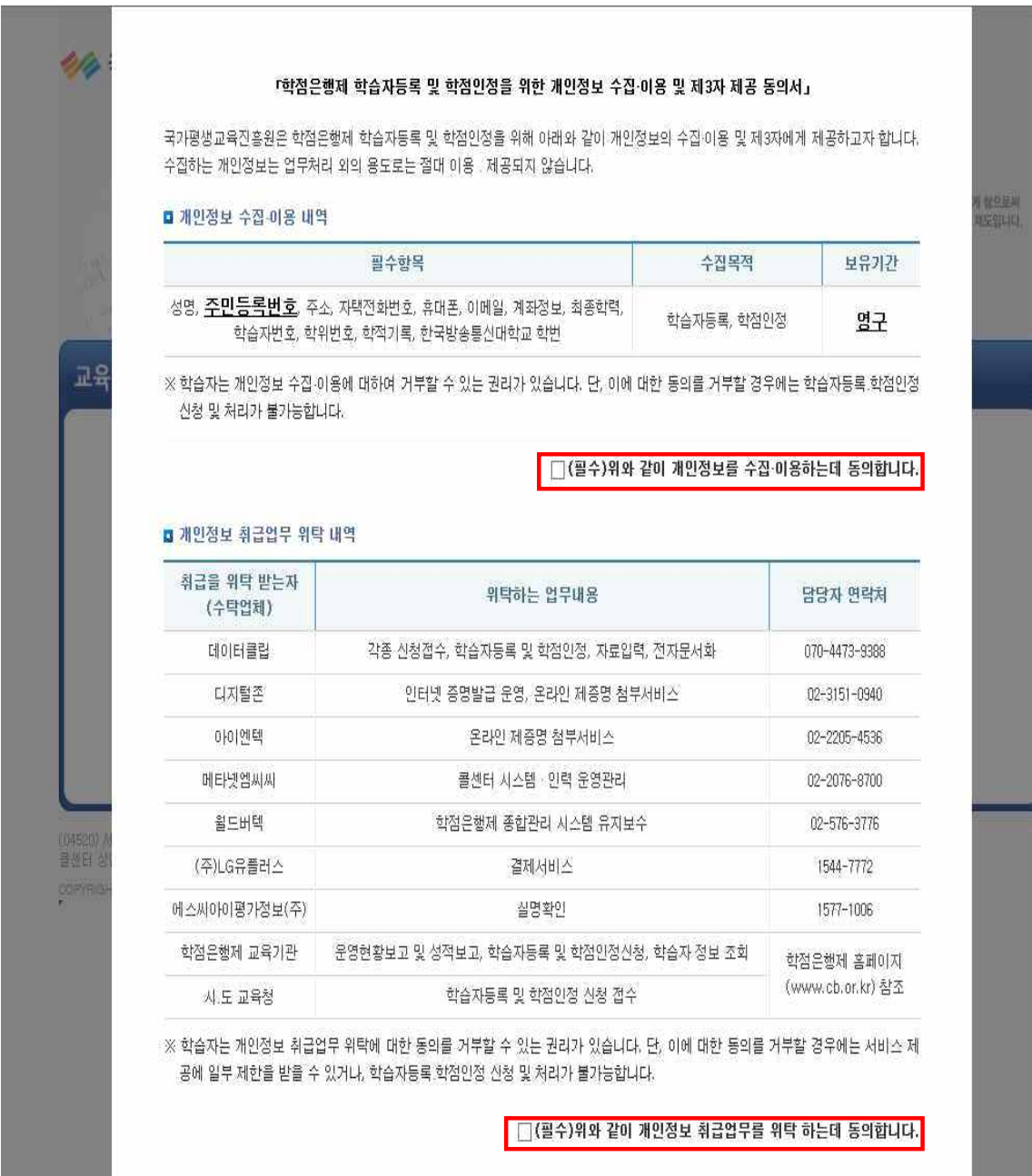

③ 필수 사항 동의 완료

[기관학습자용 ([www.cb.or.kr/orgreg.html](http://www.cb.or.kr/orgreg.html)) 매뉴얼]

### **Ⅲ. 실명인증 (학습자등록)**

- ① Ⅰ.로그인 단계(page.2) 진행 및 로그인 완료
- ② Ⅱ.개인정보 제공 동의 단계(page.3) 진행 및 동의 완료
- ③ **사이렌24 (https://www.siren24.com)**에 접속하여 실명등록 신청 및 완료

(아래 화면에서 바로 실명확인이 될 경우 별도 신청 불필요!! 단, 실명확인이 안될 경우 실명등록 신청 후

등록완료까지 약1일 소요되오니 미리 신청해놓으시기 바랍니다)

④ 아래 화면이 표시되면

☞내국인 : 성명, 주민등록번호 입력 실명인증

☞외국인 : 국내거소번호, 외국인등록번호 입력 실명인증

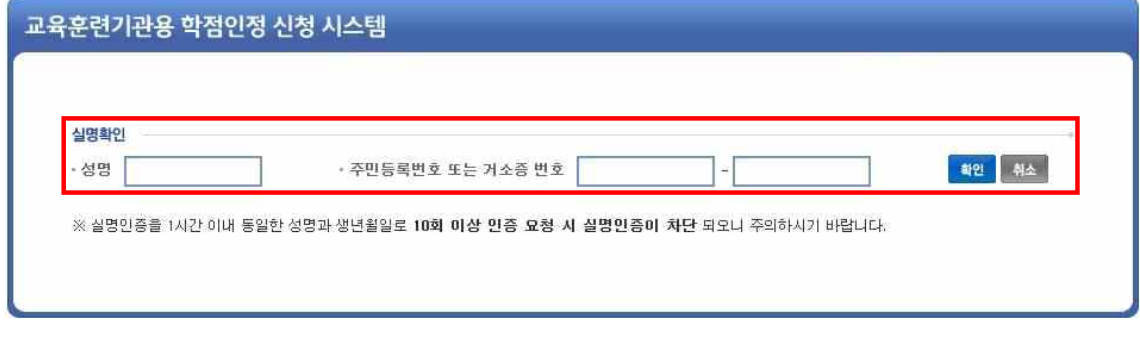

⑤ 정상적으로 넘어간 경우 실명인증 완료 (주민등록등본 제출 불필요)

**▶ 사이렌24에서 실명등록을 완료하였으나, 성명과 주민등록번호를 올바르게 입력해도 아래 화면처럼 실명인증에 실패하는 경우 SIREN24 고객센터(1577-1006)에 문의하시기 바랍니다.**

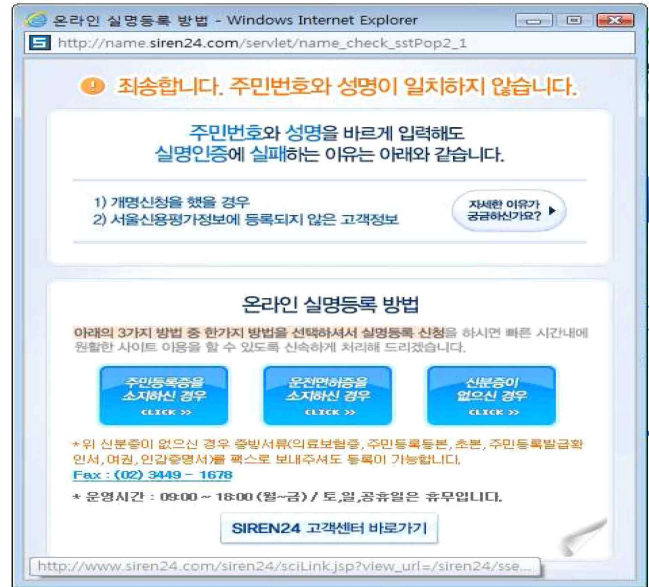

## **Ⅳ. 최종학력증명 (학습자등록)**

- ① Ⅰ.로그인 단계(page.2) 진행 및 로그인 완료
- ② Ⅱ.개인정보 제공 동의 단계(page.3) 진행 및 동의 완료
- ③ Ⅲ.실명인증 학습자등록 단계(page.4) 진행 및 확인 완료
- ④ 좌측 메뉴의 인터넷증명서 첨부 클릭

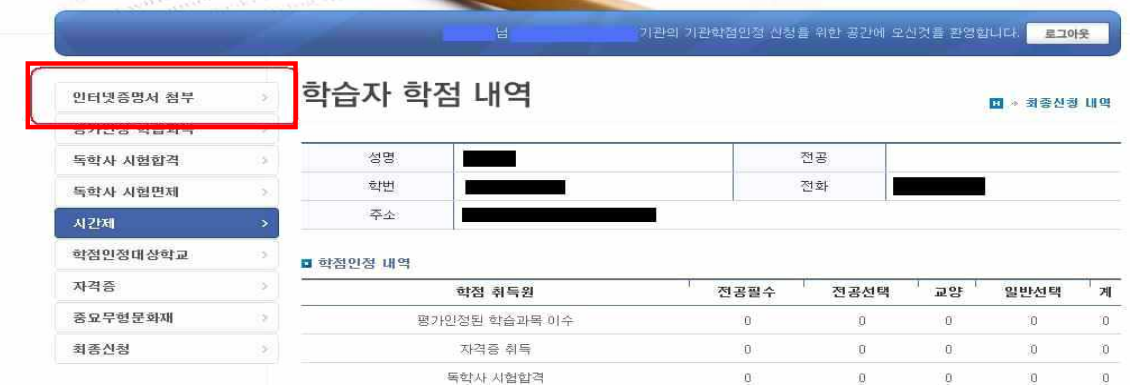

#### ▶ 다음 단계부터는 본인의 최종학력에 따라 진행하시기 바랍니다!!

#### **(1) 고등학교 졸업 학력**

① 최종학력을 고졸로 선택하고 고등학교명을 입력 및 검색

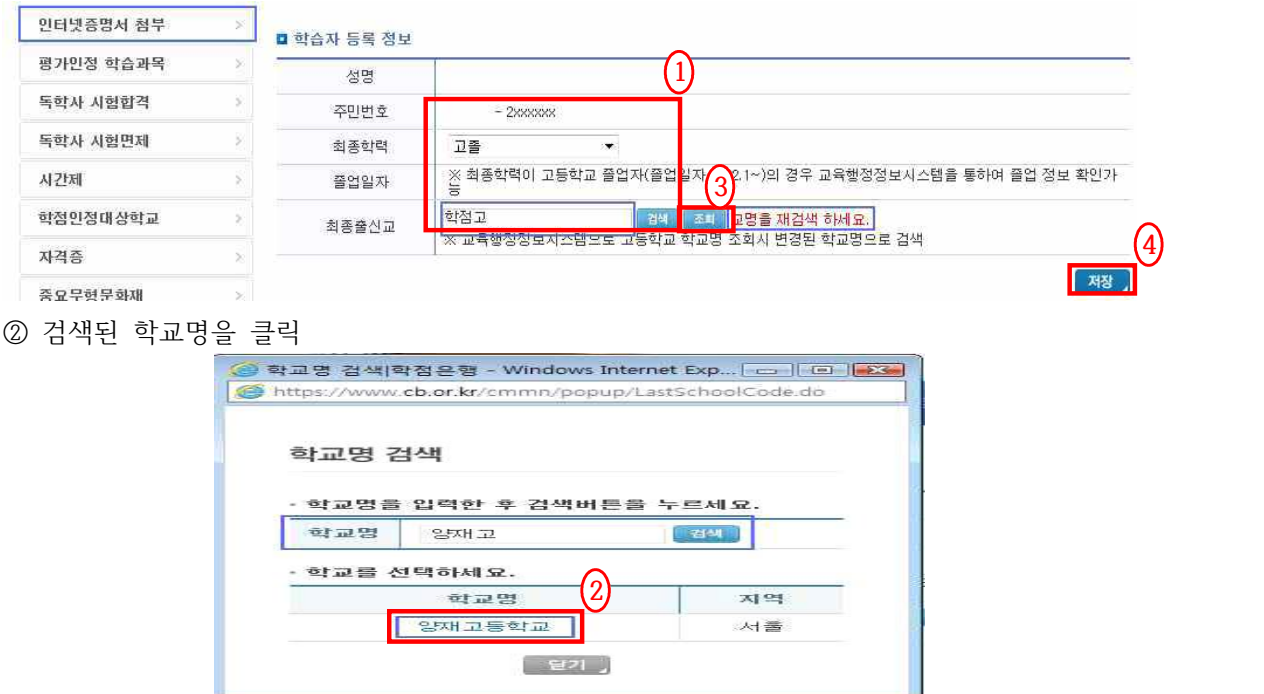

③ [조회] 버튼을 클릭하여, 고등학교 졸업 일자를 확인 (ex.2019.2.28.처럼 연월일이 표시됨) ④ 졸업일자가 확인된 경우 저장 버튼 클릭, 최종학력증명 완료 (고등학교 졸업증명서 제출 불필요)

#### **(2) 고등학교 졸업학력 검정고시**

① 고등학교 졸업학력 검정고시 합격증명서를 발급받아 **교학처에 제출**한다.

▶발급방법 : 초,중,고등학교 행정실 또는 동주민센터에 방문하거나, 나이스 홈에듀 민원서비스 (www.neis.go.kr)에 접속하여 온라인 발급

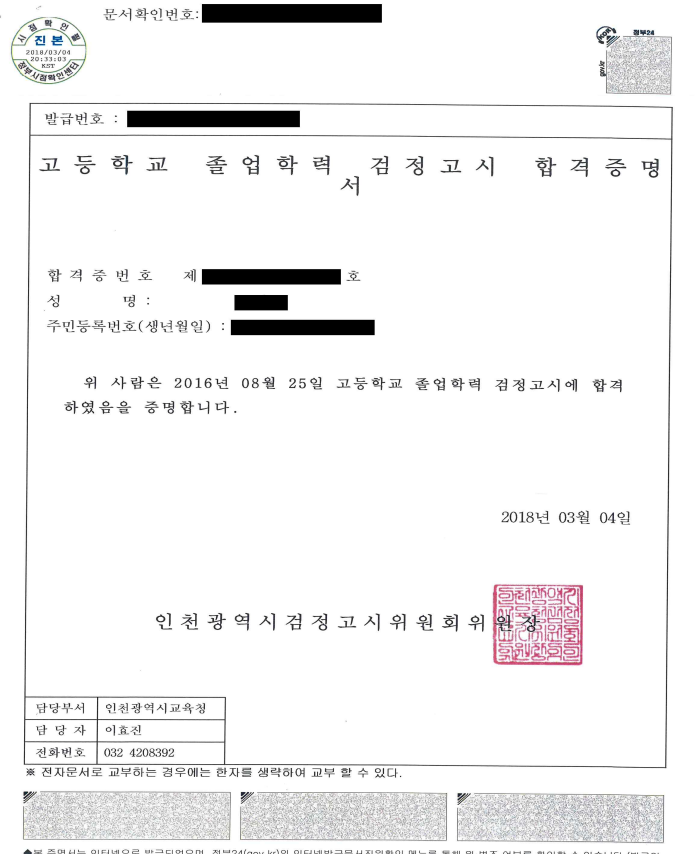

◆본 증명서는 인터넷으로 발급되었으며, 정부24(gov.kr)의 인터넷발급문서진위확인 메뉴를 통해 위·변조 여부를 확인할 수 있습니다.(발급일<br>로부터 90일까지) 또한 문서하단의 바코드로도 진위확인(정부24 앱 또는 스캐너용 문서확인프로그램)을 하실 수 있습니다.

[기관학습자용 ([www.cb.or.kr/orgreg.html](http://www.cb.or.kr/orgreg.html)) 매뉴얼]

#### **(3) 전문대학/대학교(제적, 자퇴) 학력**

- ① 최종학력 선택
- ② 학교명 검색
- ③ 인터넷 증명서 첨부 버튼 클릭하여 발급수수료 결제 후 증명서 첨부
- ④ 정상적으로 첨부 후 저장하면 최종학력증명 완료 (대학교 학력증명서 제출 불필요)

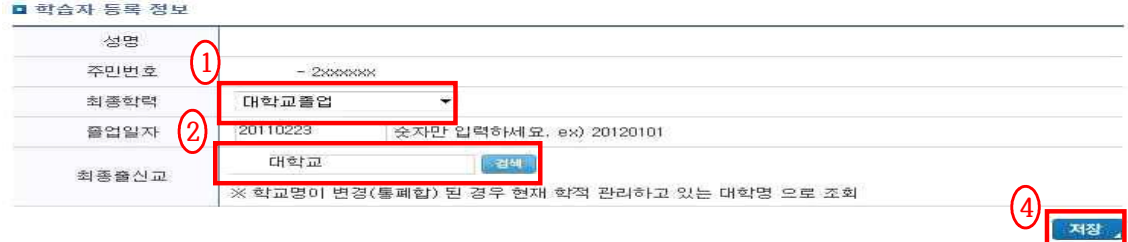

■ 온라인 증명서 첨부

인터넷 증명서 첨부를 위해 **결제한 이후에는 발급이 완료된 상태**이므로 **해당 수수료는 환불되지 않으니 유의**하시기 바랍니다.

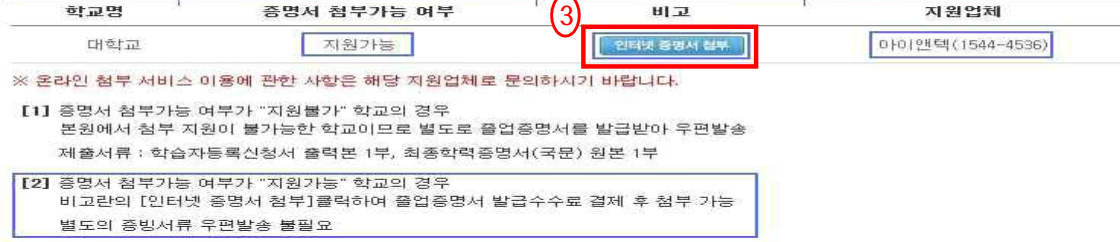

### **▶ 단, 증명서 첨부가능 여부가 지원불가일 경우 대학교 학력증명서(국문) 원본 1부를**

#### **교학처로 제출해야 함.**

■ 학습자 등록 정보

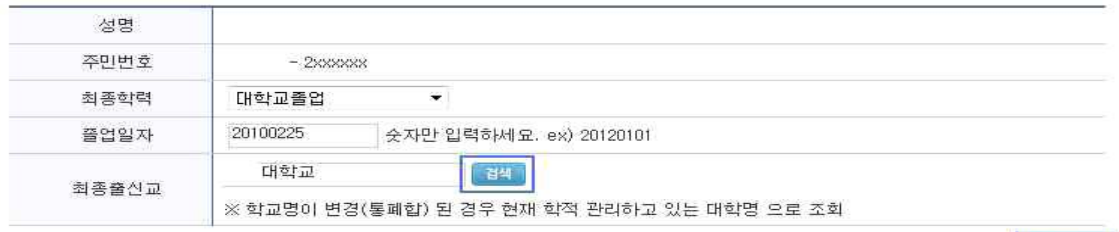

**제장** 

#### ■ 온라인 증명서 첨부

인터넷 증명서 첨부를 위해 결제한 이후에는 발급이 완료된 상태이므로 해당 수수료는 환불되지 않으니 유의하시기 바랍니다.

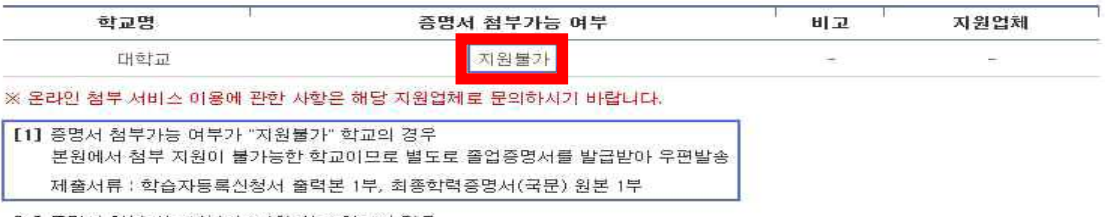

[2] 증명서 첨부가능 여부가 "지원가능" 학교의 경우

비고란의 [인터넷 증명서 첨부]클릭하여 졸업증명서 발급수수료 결제 후 첨부 가능 별도의 증빙서류 우편발송 불필요

#### **(4) 외국고등학교 졸업 학력**

외국고등학교 졸업 학력자는 각 사례별 제출서류 예시를 참고하여 발급서류를 교학처에 제출한다.

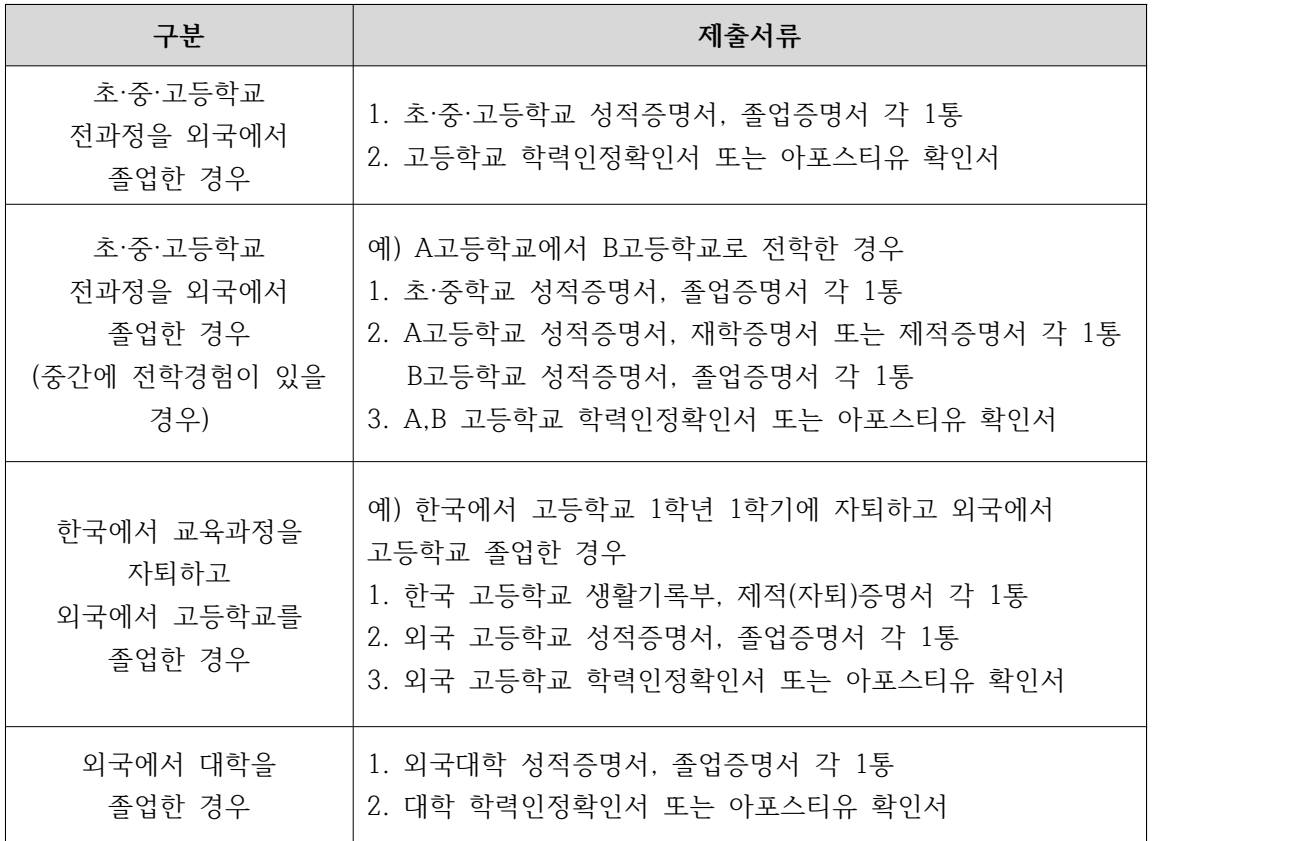

**★주의사항**

**\* 제출서류가 영어 외 외국어인 경우 한국어 번역공증서류를 제출해야 함.**

**\* 외국교육기관 학력인정을 위해 전 과정 성적증명서는 반드시 제출해야 함.**